# ACFA Intellect

## Руководство по настройке и работе с модулем интеграции Lockerbox

Last update 01/08/2019

## Содержание

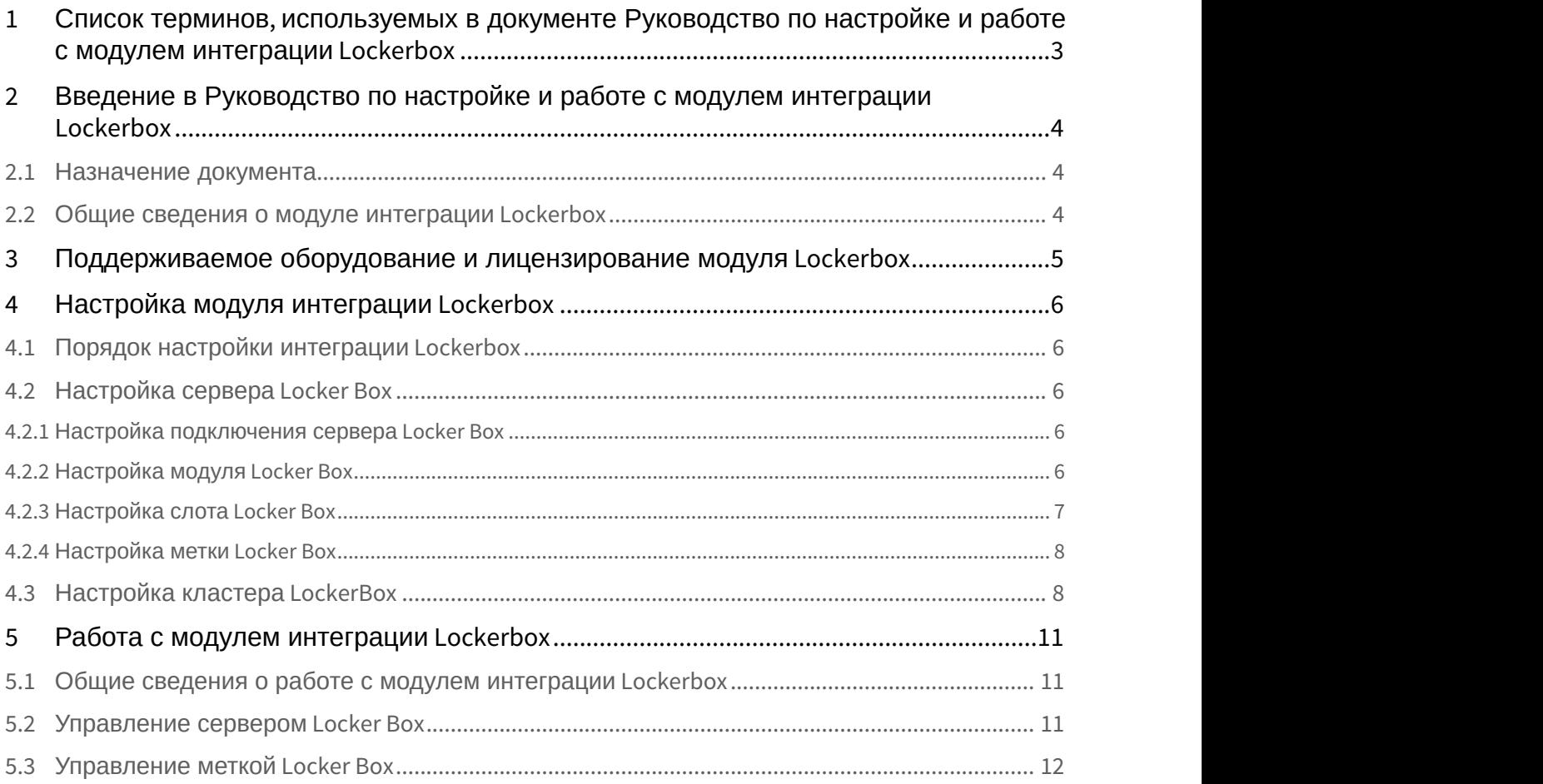

## <span id="page-2-0"></span>1 Список терминов, используемых в документе Руководство по настройке и работе с модулем интеграции Lockerbox

Интегрированная система *СКУД* Lockerbox − компьютеризированная система авторизованной выдачи и контроля использования ключей (электронная система хранения ключей).

Сервер *Интеллект* – компьютер с установленной конфигурацией **Сервер** программного комплекса *Интеллект*.

Временная зона – совокупность произвольного количества интервалов времени в пределах каждых суток временного цикла (от 1 до 366 дней), а также интервалов времени в течение особых дат. Временные зоны определяют график доступа на охраняемый объект.

## <span id="page-3-0"></span>2 Введение в Руководство по настройке и работе с модулем интеграции Lockerbox

#### **На странице:**

- [Назначение документа](#page-3-1)
- [Общие сведения о модуле интеграции](#page-3-2) [Lockerbox](#page-3-2)

#### <span id="page-3-1"></span>2.1 Назначение документа

Документ *Руководство по настройке и работе с модулем интеграции* Lockerbox является справочно информационным пособием и предназначен для специалистов по настройке и операторов модуля Lockerbox. Данный модуль работает в составе системы контроля и управления доступом, реализованной на основе программного комплекса ACFA Intellect.

В данном Руководстве представлены следующие материалы:

- 1. общие сведения о модуле интеграции Lockerbox;
- 2. настройка модуля интеграции Lockerbox;
- 3. работа с модулем интеграции Lockerbox.

#### <span id="page-3-2"></span>2.2 Общие сведения о модуле интеграции Lockerbox

Модуль интеграции Lockerbox работает в составе подсистемы СКУД, реализованной на базе ПК ACFA Intellect, и предназначен для обеспечения взаимодействия СКУД Lockerbox с ПК ACFA Intellect (мониторинг, управление).

Перед началом работы с модулем интеграции Lockerbox необходимо установить оборудование на охраняемый объект и выполнить первоначальную настройку устройств Lockerbox.

#### **Примечание.**

Подробные сведения о СКУД Lockerbox приведены в официальной справочной документации (производитель ООО «АКХ»).

## <span id="page-4-0"></span>3 Поддерживаемое оборудование и лицензирование модуля Lockerbox

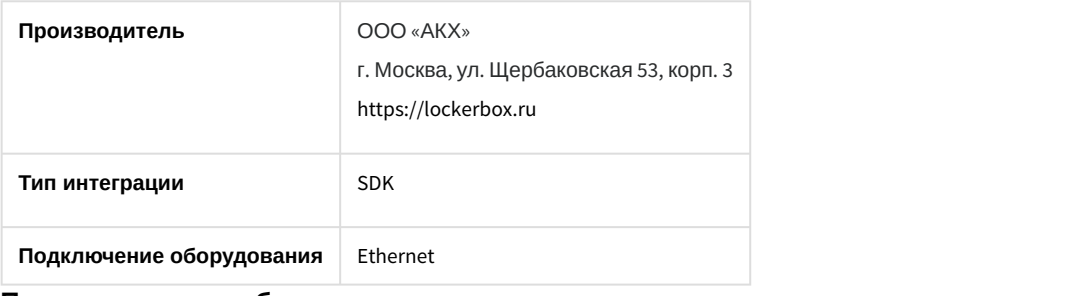

#### **Поддерживаемое оборудование:**

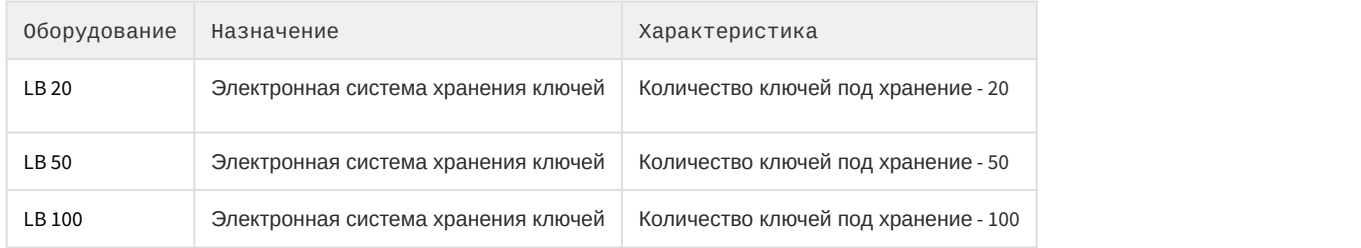

#### **Защита модуля**

За каждый объект: Кластер, Сервер и Метка.

## <span id="page-5-0"></span>4 Настройка модуля интеграции Lockerbox

## <span id="page-5-1"></span>4.1 Порядок настройки интеграции Lockerbox

- 1. Выполнить [настройку сервера](#page-5-2) [Locker Box](#page-5-2).
- 2. Выполнить [настройку кластера](#page-7-1) [LockerBox](#page-7-1).

## <span id="page-5-2"></span>4.2 Настройка сервера Locker Box

### <span id="page-5-3"></span>4.2.1 Настройка подключения сервера Locker Box

Настройка сервера Locker Box осуществляется следующим образом:

1. Перейти на панель настройки объекта **Сервер Locker Box**, который создается на базе объекта **Кластер LockerBox**.

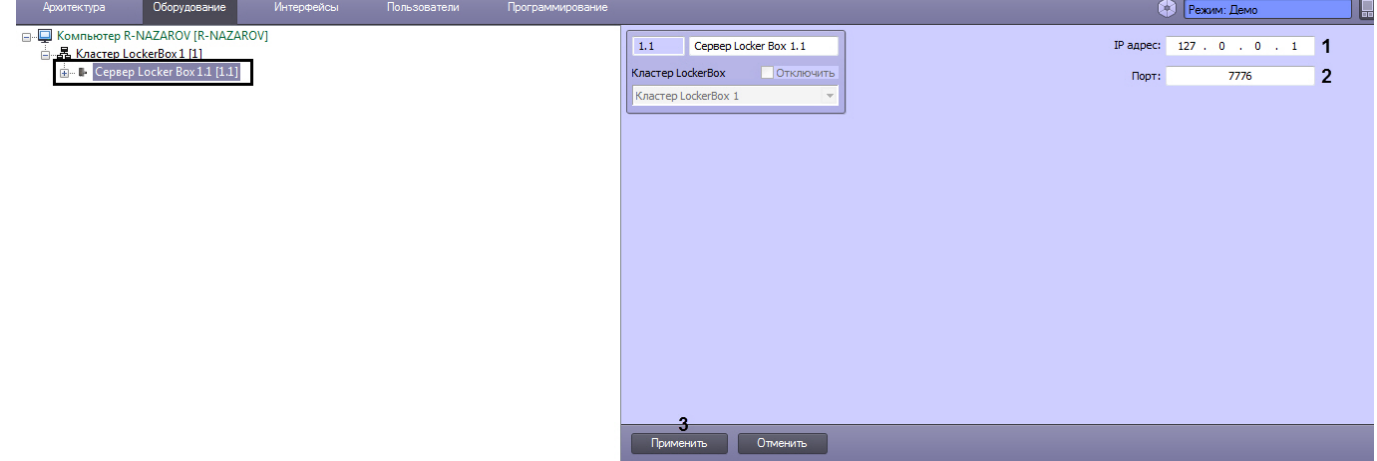

- 2. Для параметра **IP адрес** (**1**) указать IP-адрес сервера Locker Box.
- 3. Для параметра **Порт** (**2**) указать порт подключения сервера Locker Box.
- 4. Нажать на кнопку **Применить** (**3**).

#### **Примечание**

После нажатия кнопки **Применить** будет считана конфигурация сервера Locker Box и будут созданы в дереве метки Locker Box (см. [Настройка метки](#page-7-0) [Locker Box](#page-7-0)), а также существующие модули Locker Box (см. [Настройка модуля](#page-5-4) [Locker Box\)](#page-5-4) и слоты Locker Box (см. [Настройка слота](#page-6-0) [Locker Box](#page-6-0)).

Настройка сервера Locker Box завершена.

## <span id="page-5-4"></span>4.2.2 Настройка модуля Locker Box

#### **Примечание**

Объект **Модуль LockerBox** создается автоматически при подключении к серверу Locker Box (см. [Настройка](#page-5-3) [подключения сервера](#page-5-3) [Locker Box\)](#page-5-3).

Настройка модуля Locker Box осуществляется следующим образом:

1. Перейти на панель настройки объекта **Модуль LockerBox**, который создается на базе объекта **Сервер Locker Box**.

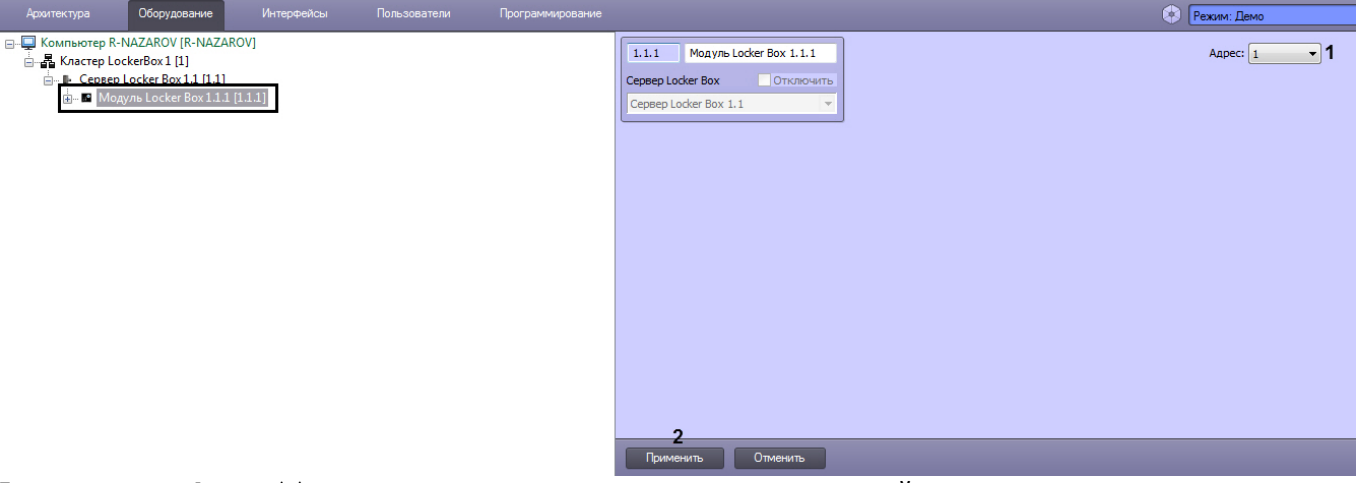

2. Для параметра **Адрес** (**1**) указать из раскрывающегося списка внутренний адрес модуля.

#### **Примечание**

Адрес указывается автоматически при подключении к серверу *Locker Box* и изменять его, как метросто на постоян **10 Примечание**<br>Адрес указывается автоматически при подключении к серверу *Locker Box* и изменя<br>правило, не требуется.

3. Нажать на кнопку **Применить** (**2**).

Настройка модуля Locker Box завершена.

#### <span id="page-6-0"></span>4.2.3 Настройка слота Locker Box

#### **Примечание**

Объект **Слот Locker Box** создается автоматически при подключении к серверу Locker Box (см. [Настройка](#page-5-3) [подключения сервера](#page-5-3) [Locker Box\)](#page-5-3).

Настройка слота Locker Box осуществляется следующим образом:

1. Перейти на панель настройки объекта **Слот Locker Box**, который создается на базе объекта **Модуль Locker Box**.

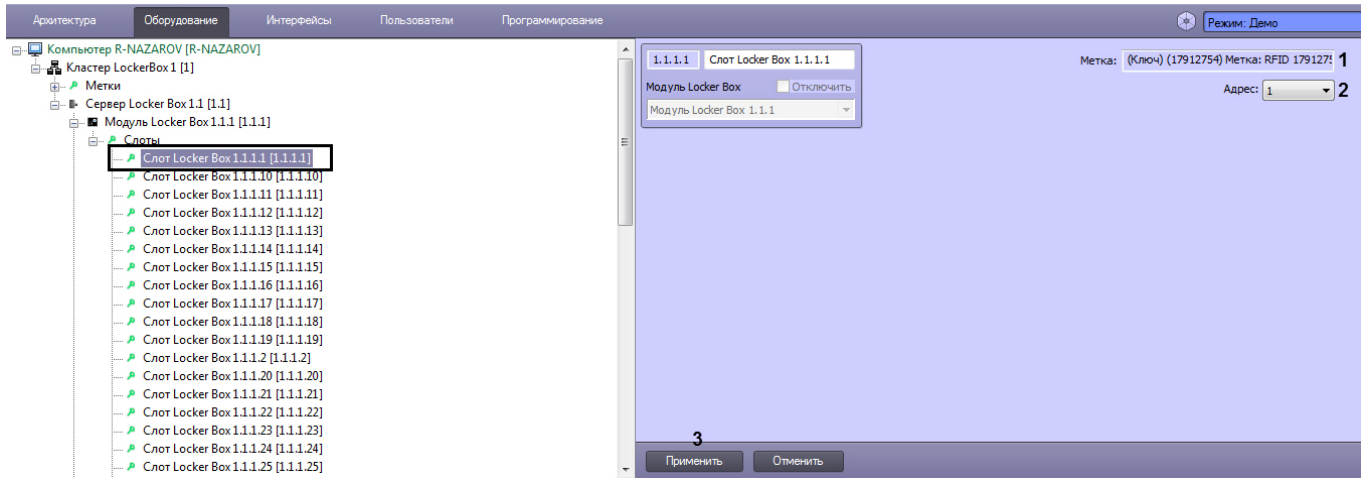

- 2. Область **Метка** (**1**) автоматически заполняется информацией метки, которая на данный момент привязана к текущему слоту.
- 3. Для параметра **Адрес** (**2**) указать внутренний адрес слота Locker Box.

#### **Примечание**

Адрес указывается автоматически при подключении к серверу *Locker Box* и менять его, как правило, рак в ்ட **Примечание**<br>Адрес указывается автоматически при подключении к серверу *Locker Box* и менять<br>не требуется.

#### 4. Нажать кнопку **Применить** (**3**).

Настройка слота Locker Box завершена.

#### <span id="page-7-0"></span>4.2.4 Настройка метки Locker Box

#### **Примечание**

Объект **Метка Locker Box** создается автоматически при подключении к серверу Locker Box (см. [Настройка](#page-5-3) [подключения сервера](#page-5-3) [Locker Box\)](#page-5-3).

Настройка метки Locker Box осуществляется следующим образом:

1. Перейти на панель настройки объекта **Метка Locker Box**, который создается на базе объекта **Кластер LockerBox**.

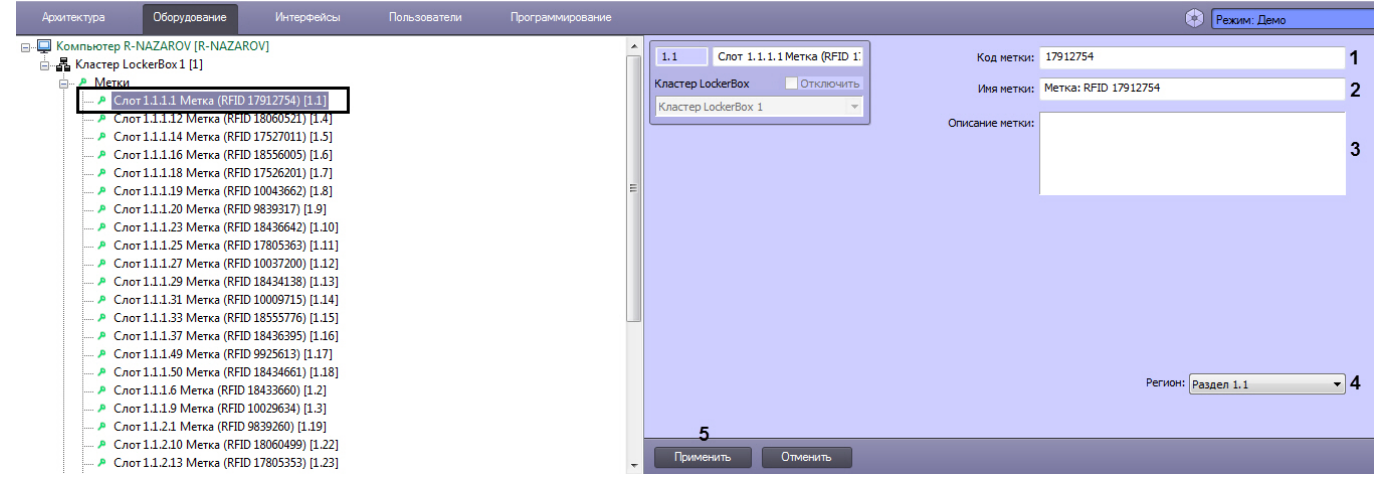

#### **Примечание**

Поля **Код метки** (**1**) и **Имя метки** (**2**) заполняются автоматически при подключении к серверу Locker **10 Примечание<br>Поля Код метки (1) и Имя метки (2)** заполняются автоматическ<br>*Вох* и изменять их, как правило, не требуется.

- 2. При необходимости, в поле **Код метки** (**1**) указать идентификационный код метки.
- 3. При необходимости, в поле **Имя метки** (**2**) указать имя метки.
- 4. При необходимости, в поле **Описание метки** (**3**) указать описание метки.
- 5. В поле **Регион** (**4**) указать регион, на который будет распространяться данная метка.
- 6. Нажать кнопку **Применить** (**3**).

Настройка метки Locker Box завершена.

## <span id="page-7-1"></span>4.3 Настройка кластера LockerBox

Настройка кластера LockerBox осуществляется следующем образом:

1. Перейти на панель настройки объекта **Кластер LockerBox**, который создается на базе объекта **Компьютер**.

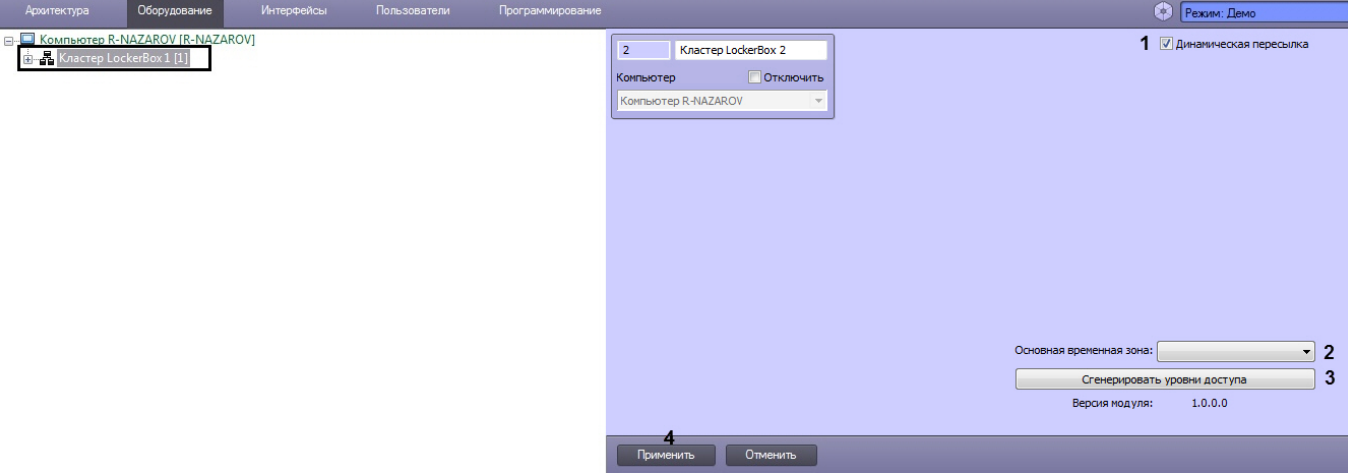

- 2. Установить флажок **Динамическая пересылка** (**1**) для поддержания актуальных данных между сервером LockerBox и ПК *Интеллект*.
- 3. Для параметра **Основная временная зона** (**2**) из раскрывающегося списка выбрать временную зону, которая будет использована по умолчанию при генерировании уровней доступа (см. следующий шаг).

Если выбрать пустую временную зону, то по умолчанию будет использована временная зона **(i) Примечание**<br>Если выбрать пустую временную зону, то по умолчанию будет использована врем<br>**Всегда**.

4. Нажать кнопку **Сгенерировать уровни доступа** (**3**), чтобы автоматически сгенерировать уровни доступа по **Всели выбрать пустую временную зону, то по умолча<br>Всегда.<br>Нажать кнопку Сгенерировать уровни доступа (3), чтобь<br>Всем меткам сервера** *LockerBox***.** 

#### **Внимание!**

При нажатии кнопки **Сгенерировать уровни доступа** все ранее созданные уровни доступа в базе данных ПК *Интеллект* будут удалены. Чтобы сохранить существующие уровни доступа необходимо для каждой метки LockerBox вручную создать уровень доступа, где в параметре **Точка прохода** указать соответствующую метку, а в параметре **Временная зона** указать необходимую временную зону.

Иначе при нажатии кнопки **Сгенерировать уровни доступа** произойдет удаление всех уровней доступа, затем для каждой метки, считанной с сервера LockerBox, будет автоматически создан свой уровень доступа. Для каждого такого уровня доступа в параметре **Точка прохода** будет указана соответствующая метка, а в параметре **Временная зона** будет указана временная зона, выбранная на шаге 3.

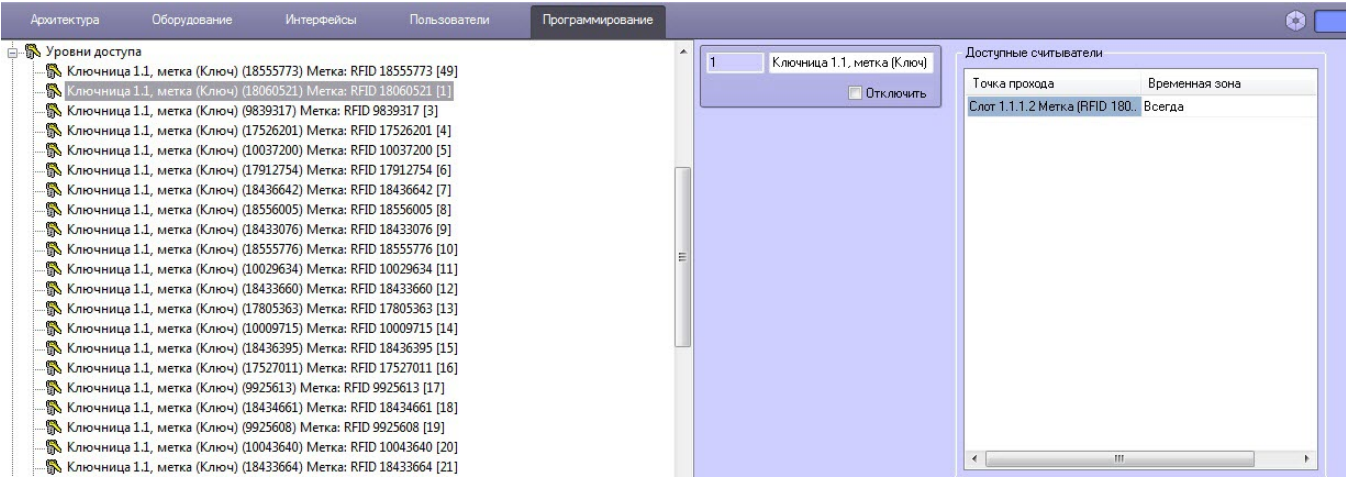

#### 5. Нажать кнопку **Применить** (**4**).

Настройка кластера LockerBox завершена.

## <span id="page-10-0"></span>5 Работа с модулем интеграции Lockerbox

#### <span id="page-10-1"></span>5.1 Общие сведения о работе с модулем интеграции Lockerbox

Для работы с модулем интеграции Lockerbox используются следующие интерфейсные объекты:

- 1. **Карта**;
- 2. **Протокол событий**.

Сведения по настройке данных интерфейсных объектов приведены в документе [Программный комплекс](https://doc.axxonsoft.com/confluence/pages/viewpage.action?pageId=136938089) [Интеллект](https://doc.axxonsoft.com/confluence/pages/viewpage.action?pageId=136938089)[:](https://doc.axxonsoft.com/confluence/pages/viewpage.action?pageId=136938089) [Руководство Администратора](https://doc.axxonsoft.com/confluence/pages/viewpage.action?pageId=136938089).

Работа с данными интерфейсными объектами подробно описана в документе [Программный комплекс Интеллект](https://doc.axxonsoft.com/confluence/pages/viewpage.action?pageId=136937896)[:](https://doc.axxonsoft.com/confluence/pages/viewpage.action?pageId=136937896) [Руководство Оператора](https://doc.axxonsoft.com/confluence/pages/viewpage.action?pageId=136937896).

## <span id="page-10-2"></span>5.2 Управление сервером Locker Box

Управление сервером Locker Box осуществляется в интерактивном окне **Карта** с использованием функционального меню объекта **Сервер Locker Box**.

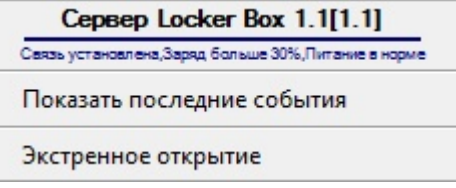

#### **Примечание**

Для вызова функционального меню объекта необходимо щелкнуть по значку объекта правой кнопкой **(i) Примечание**<br>Для вызова функционал<br>мыши.

Описание команд функционального меню объекта **Сервер Locker Box** приведено в в таблице.

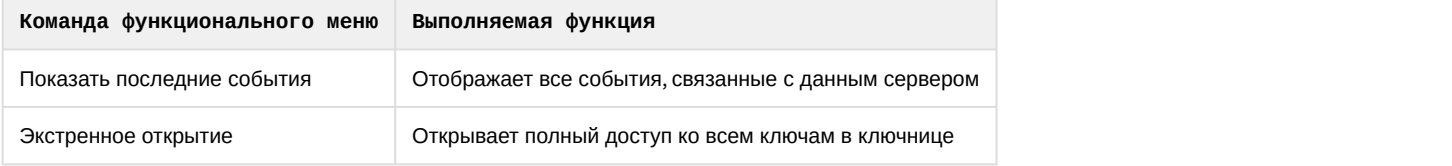

#### Возможны следующие состояния сервера:

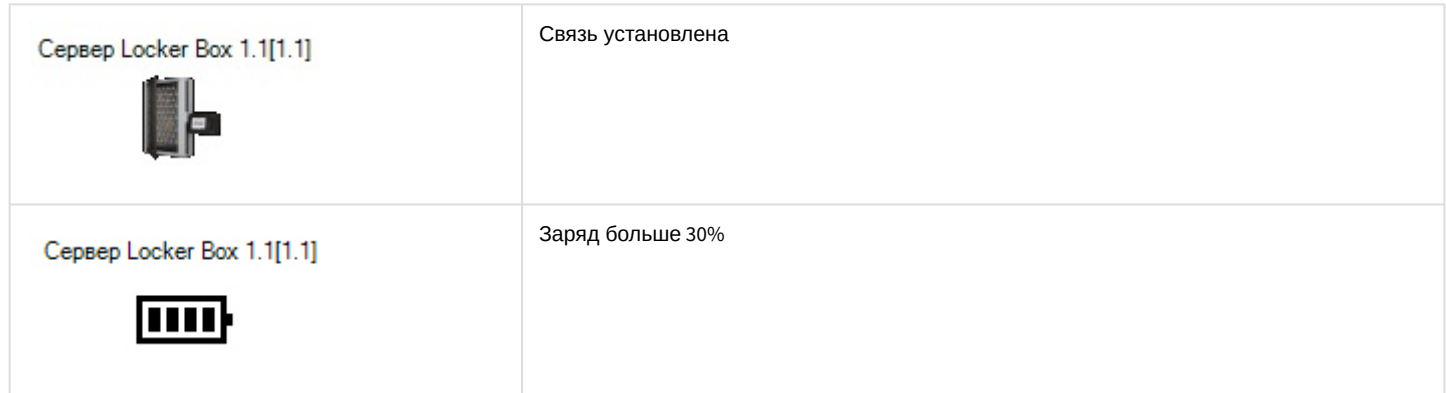

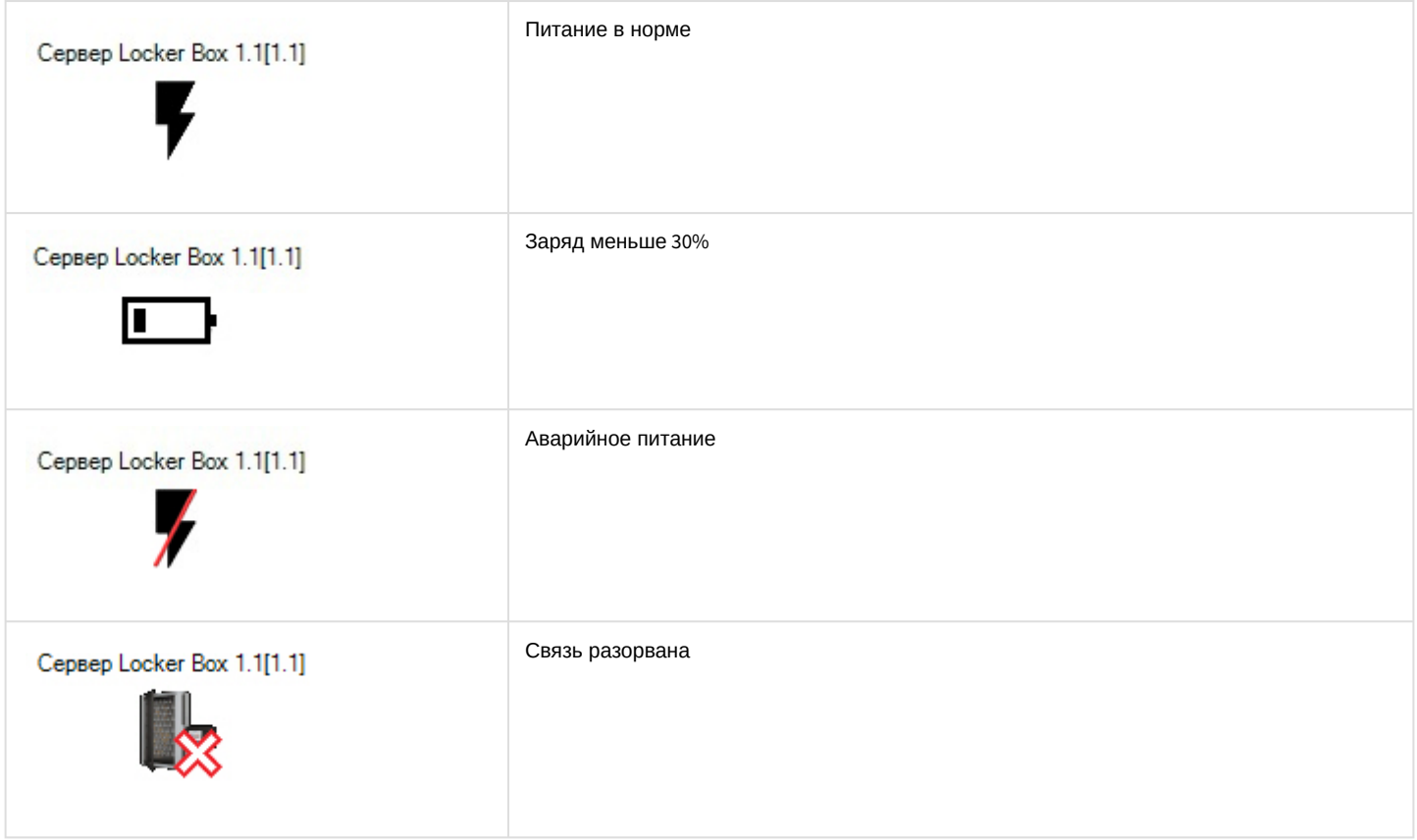

## <span id="page-11-0"></span>5.3 Управление меткой Locker Box

Управление меткой Locker Box осуществляется в интерактивном окне **Карта** с использованием функционального меню объекта метки.

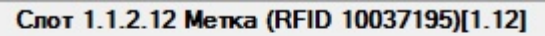

Показать последние события

#### **Примечание**

Для вызова функционального меню объекта необходимо щелкнуть по значку объекта правой кнопкой **10 Примечание**<br>Для вызова функционал<br>мыши.

Описание команд функционального меню объекта метки приведено в в таблице.

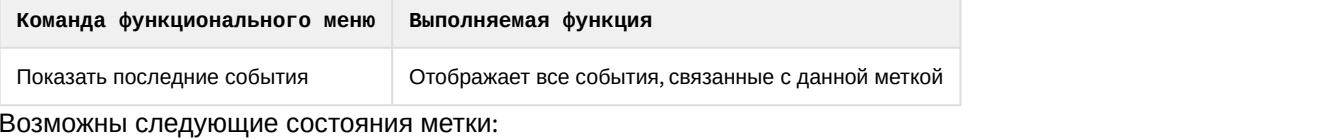

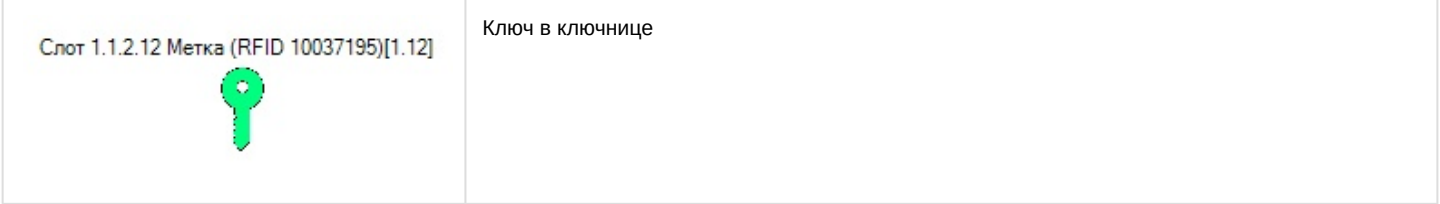

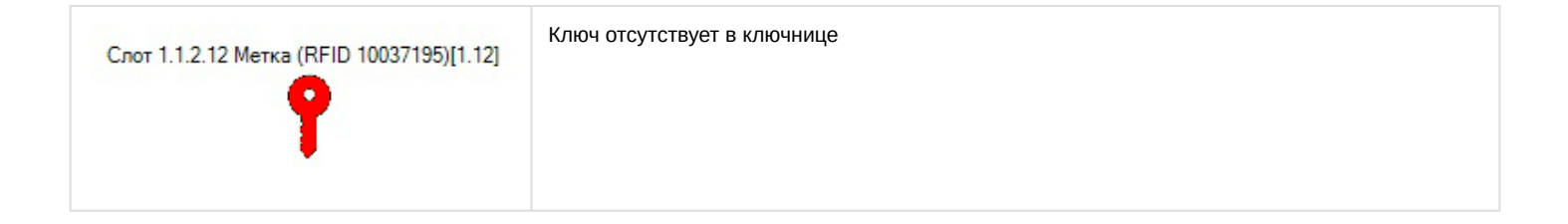